### **ONYX BOOX PAGE**

 **Uživatelský manuál**

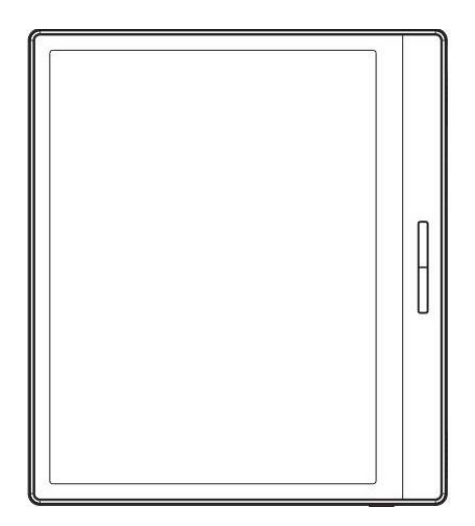

#### Obsah

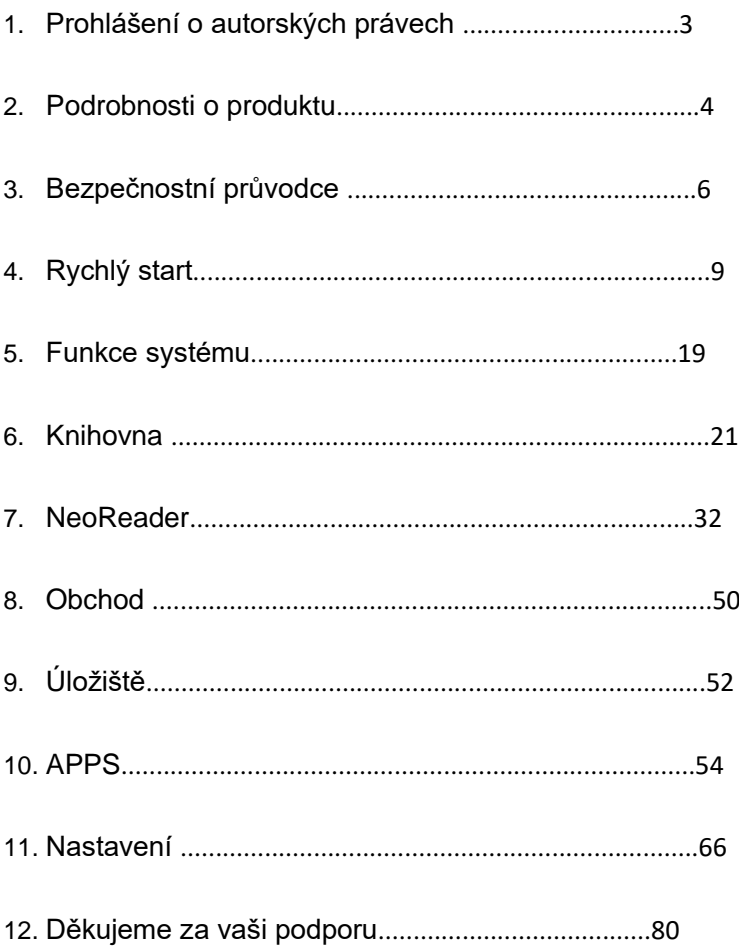

Společnost Guangzhou Onyx International Inc. si vyhrazuje právo provádět změny ve specifikacích a obsahu produktu obsaženém ve Stručném návodu k obsluze a Uživatelské příručce bez předchozího upozornění.

1. Všechny obrázky knih v této příručce slouží pouze k zobrazení, nejedná se o předinstalované knihy;

2. Vzhledem k různým verzím softwaru mohou být některé funkce nebo rozhraní v rozporu s popisem v příručce. Je to závislé na konečném produktu.

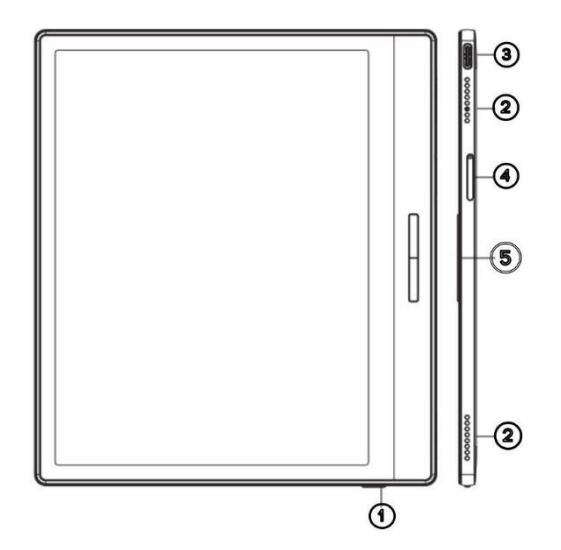

- 1. Zapnutí/vypnutí
- 2. Mikrofon
- 3. Port typu C
- 4. Slot pro kartu MicroSD
- 5. Boční tlačítka

#### **Specifikace produktu**

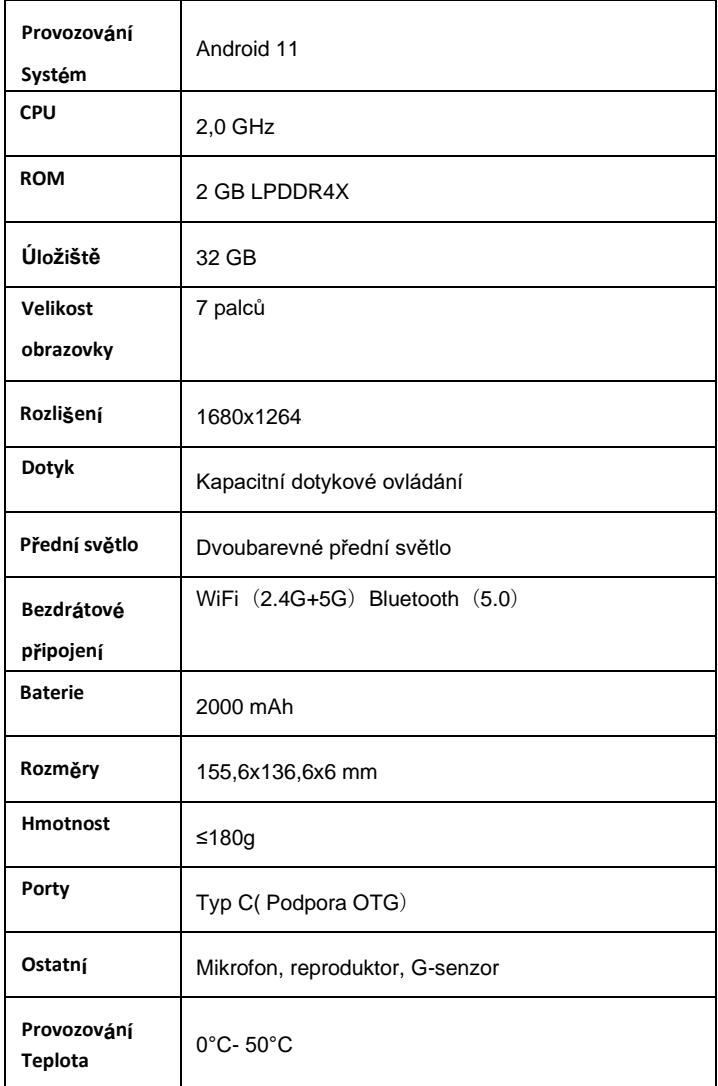

Před použitím si přečtěte následující bezpečnostní pokyny. Pokud se setkáte s jakýmikoli technickými potížemi, obraťte se na svého prodejce BOOX nebo zavolejte na oficiální poprodejní linku 4008- 400-014 nebo 4008-860-830 a požádejte o pomoc.

## **Křehká ochrana obrazovky**

Obrazovka E-ink je velmi křehká. Nebijte přímo do obrazovky, nemačkejte ji, netlačte na ni ani ji nepouštějte z výšky na tvrdý povrch. Pokud se obrazovka rozbije, přestaňte ji používat a obraťte se na náš zákaznický servis nebo na jiné kvalifikované odborníky, kteří vám ji vymění. Nerozebírejte a nevyměňujte ji sami.

## **Kvalifikované příslušenství**

Je povoleno používat pouze baterie, nabíječky a další příslušenství, které splňují bezpečnostní normy tohoto zařízení. Podrobnosti naleznete ve specifikacích výrobku. Použití nekompatibilního příslušenství vede k poškození zařízení na vlastní nebezpečí.

### **Nepřibližujte se k silným magnetům\statické elektřině** Chraňte se před silným magnetickým a elektrostatickým prostředím, aby nedošlo k abnormálnímu zápisu na elektromagnetickém displeji nebo poškození jiných elektronických součástí.

# **Nepřibližujte se ke kapalinám**

Toto zařízení není vodotěsné. Nevystavujte jej vlhkému prostředí ani

jej nepoužívejte v dešti. Chraňte jej před korozivními kapalinami.

# **Zařízení nerozebírejte**

Baterii tohoto zařízení nelze vyměnit. Nerozebírejte jej sami, aby

nedošlo k poškození konstrukce nebo obrazovky.

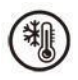

#### **Použití prostředí**

Teplotní rozsah prostředí pro používání tohoto zařízení je 0 °C-50 °C. Nepoužívejte jej trvale v prostředí s vysokou nebo nízkou teplotou.

Neodpovídáme za poškození nebo ztrátu dat v zařízení způsobenou lidskou nestandardní činností nebo neočekávanými okolnostmi, ani za jiné nepřímé ztráty tím způsobené.

Pokud je nutné vrátit zařízení do výroby za účelem opravy, zálohujte si důležitá data sami. Za ztrátu dat způsobenou opravou nebo výměnou dílů či aktualizací systému neneseme odpovědnost.

#### **4. Rychlý start**

**Poznámka:** Pokud nemůžete zařízení zapnout nejprve jej 20 minut nabíjejte a poté restartujte. Počáteční nastavení

Postupujte podle kroků pro dokončení počátečního nastavení, včetně nastavení jazyka systému, napájení, navigačního panelu atd. Počáteční nastavení lze později změnit v Nastavení.

#### **4.2 Hlavní rozhraní**

Dvojklikem na ikony v oblasti funkcí se můžete vrátit na hlavní stránku konkrétního modulu.

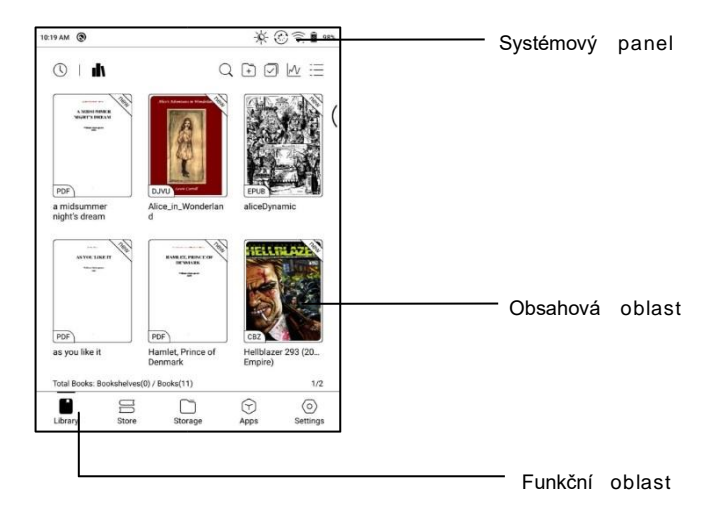

#### **Systémový panel**

Tato oblast zobrazuje aktuální stav zařízení, včetně času, oznámení,

režimu obnovení, Wi-Fi, stavu baterie atd.

#### **Řídicí centrum**

Stáhněte ji z pravého horního okraje

dolů nebo ji rozbalte klepnutím.

Klepnutím na ikonu "Upravit" nahoře

upravíte funkce

střediska.

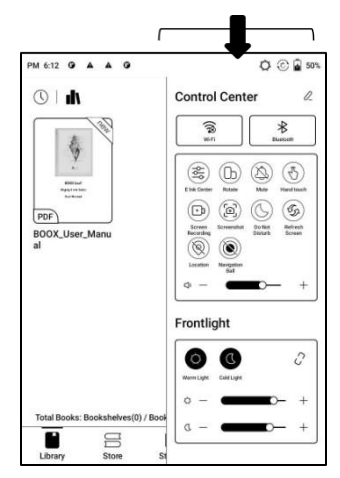

#### **Centrum oznámení**

Stáhněte ji z levého horního okraje

dolů nebo ji rozbalte klepnutím.

#### **4.3 E-ink Center (optimalizace aplikací)**

Lze ji vyvolat z ovládacího centra

nebo přejetím prstem odspodu

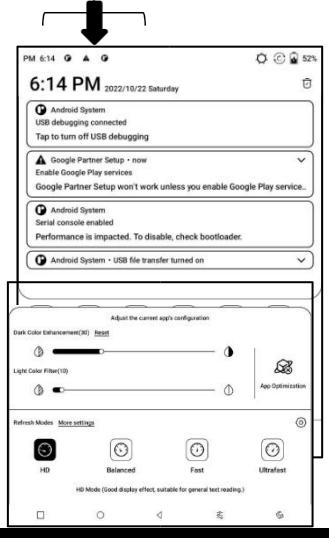

nahoru. Tato funkce slouží hlavně k optimalizaci efektu zobrazení aplikací třetích stran na displeji E -Ink zařízení. Při volání na rozhraní aplikace se optimalizovaná konfigurace použije pouze pro tuto aplikaci.

Režimy obnovení

Můžete přednastavit různé režimy obnovování pro různé aplikace nebo je později změnit.

HD: Dobrý efekt zobrazení, vhodné pro běžné čtení textu. Vyvážené: Silnější duchy, vhodné pro rychlé procházení obrázků a textu. Rychle: Velká ztráta detailů, vhodné pro prohlížení webových stránek. Ultrafast: Větší ztráta detailů, vhodné pro přehrávání videa.

Vylepšení tmavé barvy Tato funkce změní tmavší barvy na černou a obvykle se používá pro zvýraznění barev popředí, nebo

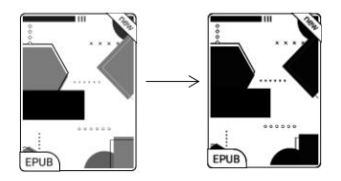

světlé stránky, například barevné ikony, a nekvalitní naskenované soubory PDF.

Barevný filtr světla

Tato funkce změní světlé barvy

stránky na bílé a obvykle se používá

k vybělení

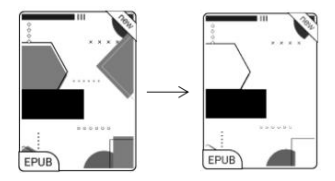

barev

pozadí.

Další nastavení

Přizpůsobte si další nastavení optimalizace pro lepší uživatelský zážitek na stránce E Ink Center/ App Optimization nebo na stránce

dlouze stiskněte ikonu aplikace a vyberte možnost " Optimalizovat". Zobrazení DPI: Nastavení celkové velikosti rozhraní, výchozí hodnota je 350.

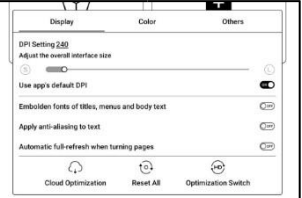

Pokud jsou některé aplikace (např. Kobo) nastaveno na minimální hodnotu a okraje jsou stále odříznuté, přepněte zpět na původní hodnotu DPI aplikací.

Anti-aliasing: Okraje textu budou ostřejší

Optimalizace cloudu: Některé aplikace byly optimalizovány pro lepší výkon. Optimalizaci získáte jediným kliknutím po připojení k internetu.

Obnovit vše: Všechna nastavení optimalizace budou resetována. Hlavní vypínač: Po jeho vypnutí se zruší některé

optimalizační efekty, ale konfigurace se neresetuje.

Barva

Přidání tahů do textu

Některé texty mohou být kvůli vybělení pozadí neviditelné. Přidáním tahů do textu lze text opět zviditelnit. Doporučená hodnota: 1.

#### Barva pozadí

Tím se vybělí velká oblast barvy pozadí. Toto nastavení se doporučuje používat společně s vylepšením textu a barvami ikon. Jinak nebude text a malé ikony na pozadí vidět.

Barva ikony

Obecně se jedná o ztmavení barev některých malých barevných ikon v nabídce.

Barva obálky

Obecně se jedná o ztmavení barev velkých ikon ve stylu obálky.

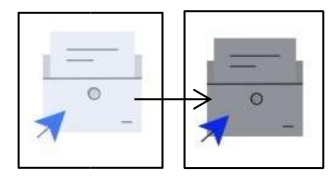

Velikost textu webové stránky

Toto je určeno pro vestavěné rozhraní WebView. Pokud je nastavení DPI neplatné, můžete zkusit upravit velikost písma webové stránky.

Barva textu webové stránky

Pokud bělení nefunguje, můžete zkusit upravit barvy webové stránky.

Zvýraznění textu webové stránky

Pokud některá písma nelze zvýraznit tučně, můžete zkusit zvýraznit text webové stránky.

Ostatní

Zůstat aktivní na pozadí Toto je

určeno pro aplikace, které jsou

neustále spuštěné na adrese .

na pozadí,

například Budíky, Oznámení,

Stahování. Spuštěné aplikace můžete

Display Color Others Stay active in the background Leaving networks, location services, and data sync active in the  $\widehat{\bigcirc}$ background will consume more power Force to use system orientation O orced rotation of some APPs may cause interface mismatch 20%-80% OOFF **Scrolling buttons** Remove startup animation  $\bullet$ Skip starting animation for a faster startup

zastavit.

Síla sledující směr systému

Některé aplikace APP uzamykají směr. Pokud se systém otáčí a APP nemůže sledovat otáčení, lze použít nucené otáčení;

Vynucené otáčení může způsobit, že se některá rozhraní nezobrazí normálně. U takových APP se doporučuje vypnout vynucené otáčení a použít původní směr; Nastavení rolovacího tlačítka

Na stránku Nastavení rolovacího tlačítka můžete přejít ze Správy aplikací (klepněte na panel nabídek v pravém horním rohu na domovské stránce aplikací) nebo z Nastavení navigační koule.

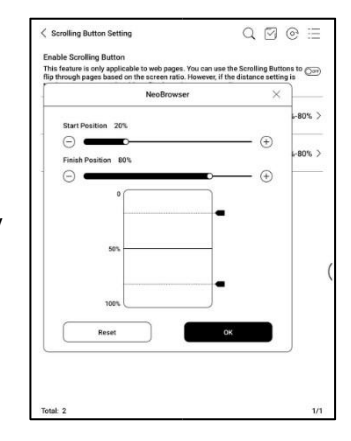

Pokud je to v aplikacích třetích stran povoleno, lze k otáčení stránek používat rolovací tlačítka. Na základě aktuální situace na stránce můžete nastavit požadovanou počáteční a koncovou pozici, abyste se vyhnuli nekonzistentnímu nebo částečně duplicitnímu obsahu po otočení stránky.

Počáteční a koncovou pozici doporučujeme nastavit v rozmezí 15 % až 90 % obrazovky. Příliš velký rozsah může ztížit efektivní otáčení stránek, zatímco příliš malý rozsah může vést k nadměrnému opakování obsahu.

#### **5. Funkce systému**

#### **5.1 Nahrávání obrazovky**

Dlouhým stisknutím

ikony Nahrávání obrazovky

přejdete do nastavení

nahrávání obrazovky.

Můžete si

přizpůsobit rozlišení, kvalitu

záznamu, orientaci obrazovky,

zdroj zvuku, snímkovou

frekvenci záznamu atd.

Pokud nahrávání obrazovky používáte poprvé, doporučujeme nejprve upravit příslušná nastavení.

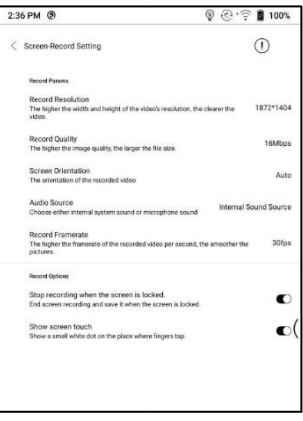

Klepnutím na ikonu Nahrávání obrazovky vstoupíte do widgetu pro nahrávání. Klepnutím na ikonu Start spustíte nahrávání a klepnutím na ikonu Zavřít nahrávání

#### zastavíte.

Po dokončení nahrávání se zobrazí miniatura, která vám umožní nahrané video přehrát nebo sdílet.

Klepněte a podržte widget pro nahrávání a přetáhněte jej. Widget nahrávání se do videa nenahraje.

Po povolení nahrávání obrazovky bude na obrazovce neustále plovoucí widget pro nahrávání. Můžete vytvářet různé nahrávky. Klepnutím na X jej zcela zavřete.

Formát záznamu je MP4. Cesta k uložení je Úložiště/Filmy/Záznamy

#### **6. Knihovna**

Knihovna zobrazuje pouze podporované formáty . Všechny e-knihy jsou seřazeny podle času vytvoření.

V pravém horním rohu

Knihovna můžete vyhledávat knihy, vytvářet police, hromadně spravovat knihy, kontrolovat statistiky čtení, filtrovat a třídit, přepínat mezi režimy obálky a seznamu, skenovat obálky knih, spravovat synchronizaci a nastavení knihovny.

**Režim knihovny** Klepnutím na ikonu přepnete do režimu adresáře, který zobrazí všechny podpůrné dokumenty podle adresářové

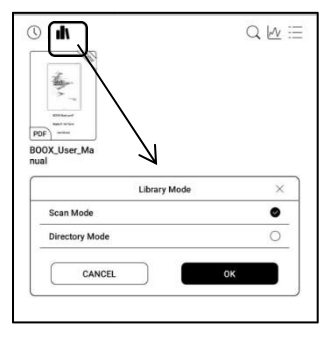

struktury v úložišti.

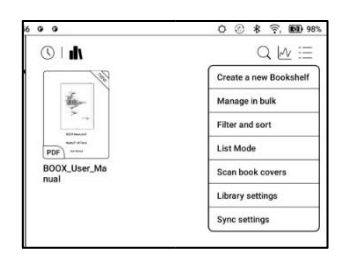

#### **Cloudové úložiště**

Po svázání cloudového úložiště třetí strany můžete stahovat dokumenty z cloudového úložiště do svého zařízení, ale nahrávání dokumentů ze zařízení do cloudového úložiště není v současné době podporováno.

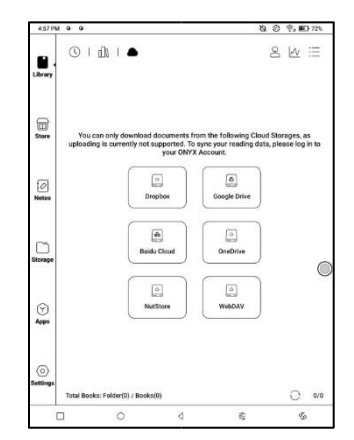

Po vložení dat do dokumentů PDF můžete dokumenty PDF nahrát zpět do původní složky v úložišti Cloud. Ostatní formáty tuto funkci v současné době nepodporují.

Chcete-li synchronizovat údaje o čtení, přihlaste se ke svému účtu ONYX.

#### **Správa účtů**

Účty cloudového úložiště můžete

vázat a rušit v části

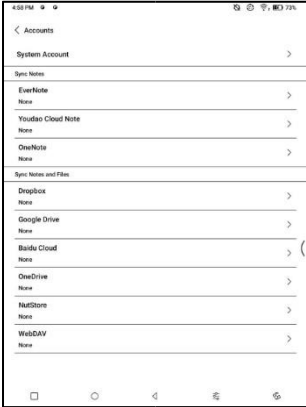

Nastavení/Účty (Další účty). Pokud zrušíte vazbu na účet cloudového úložiště, stažené knihy již nebudou k dispozici v aplikaci

Knihovna. Po opětovném propojení se stejným účtem je však můžete používat i nadále.

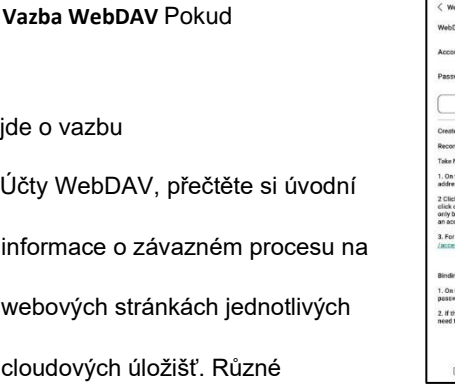

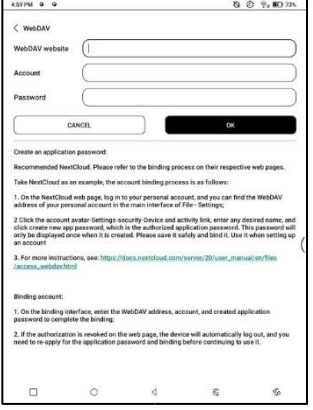

Cloudové úložiště může používat různé způsoby přihlášení. Například u služby NextCloud je třeba požádat o heslo k aplikaci na webové stránce a použít jej k autorizaci přihlášení namísto použití hesla k účtu.

#### **Nastavení cloudového**

**úložiště** Dokumenty PDF lze automaticky nahrané po ukončíte dokumenty. Rychlost odesílání je omezena rychlostí sítě a službou Cloud.

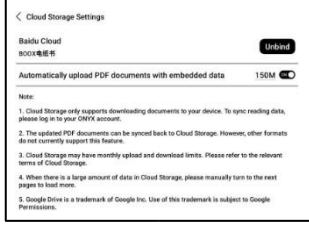

Omezení rychlosti ukládání. Nedoporučuje se často nahrávat větší dokumenty. Místo toho je můžete v případě potřeby nahrát ručně dlouhým stisknutím obálky a výběrem možnosti ruční nahrávání.

Po přihlášení do cloudového úložiště můžete nastavit velikost automatického nahrávání dokumentů PDF do cloudu.

Nastavení úložiště s výchozí velikostí 150 MB a maximální velikostí 300 MB.

Některá cloudová úložiště mohou mít měsíční kvóty omezené. Pokud se setkáte s chybami, jako je nemožnost stahování nebo nahrávání, nejprve zkontrolujte, zda nejsou problémy se sítí, a poté se u poskytovatelů cloudových úložišť

ujistěte, zda mají limitní kvótu.

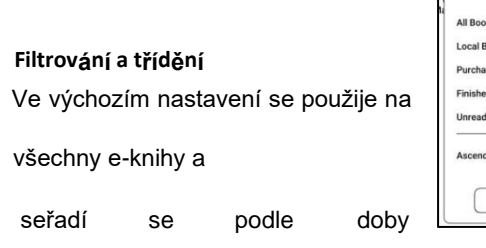

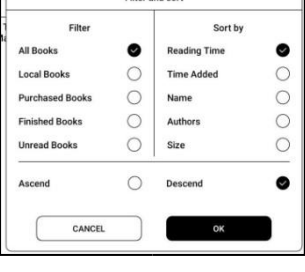

Filter and sort

posledního čtení sestupně;

**Nastavení knihovny** Můžete zvolit zobrazení názvu

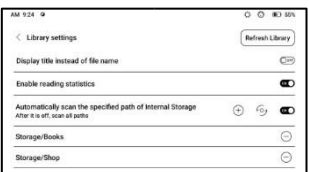

místo názvu souboru,

povolit/zakázat

#### načítán

í statistik nebo zvolit cestu skenování.

Výchozí cesta skenování je: Knihy a obchod v úložišti. Cestu skenování můžete přizpůsobit a zvolit automatické skenování zadané cesty.

Poznámka: V následujícím případě budou některé dokumenty po obnovení knihovny z knihovny odstraněny. Zdrojové soubory můžete zkontrolovat z cesty k uložení.

1. Dokumenty otevřené přímo z jiné cesty než skenování v Úložišti.

2. Dokumenty, které nejsou ve výchozí cestě skenování po úpravě výchozí cesty skenování.

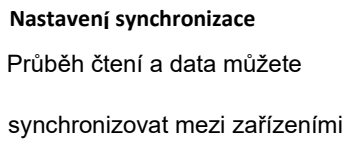

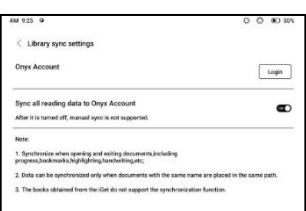

prostřednictvím služby Onyx Cloud. Tato

funkce je ve výchozím nastavení

zapnutá. Pokud nechcete synchronizovat čtení všech dokumentů, můžete tuto funkci vypnout.

Pokud nechcete synchronizovat čtecí data některých dokumentů, dlouhým stisknutím jejich obálek přejděte do Nastavení synchronizace a vypněte jejich synchronizaci jednotlivě.

**Poznámka: V současné době lze synchronizovat pouze data pro čtení do aplikace**

**Cloud. Zdrojový dokument nelze synchronizovat s cloudem. Pro synchronizaci je třeba přidat dokumenty do stejné cesty v různých zařízeních.**

#### **Kniha Vlastnictví**

Dlouhým stisknutím obálky knihy zkontrolujete informace o knize, včetně názvu, autora, formátu,

velikosti, průběhu

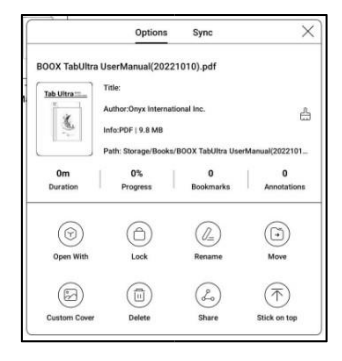

čtení, podrobností o knize, možnosti Otevřít s, Zamknout,

Přejmenovat, Přesunout,

Vlastní obálka, Odstranit a

Sdílet.

Cesta k uložení: klepnutím na cestu k uložení přejdete na aktuální místo uložení.

### **Vymazat nastavení** Můžete vymazat heslo, data pro čtení, mezipaměť a obálku knihy.

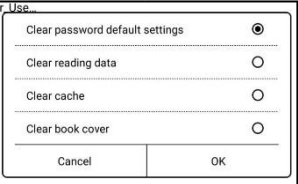

#### **Vymazání výchozího nastavení hesla**

Vymaže pouze výchozí nastavení uzamčených dokumentů nebo dokumentů s vlastními hesly a nevymaže příslušná hesla.

#### **Jasné údaje o čtení**

Všechny osobní údaje vybrané knihy budou vymazány.

Po vymazání nelze data obnovit.

Tuto akci provádějte opatrně!

#### **Zámek**

Přidejte k dokumentům zámky (hesla pro čtení) a chraňte tak osobní údaje pro čtení. Heslo slouží k otevření knih v aplikaci

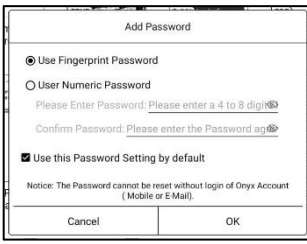

NeoReader. Když

dokumenty exportovány nebo zkopírovány do jiných

zařízení nebo jiných aplikací, heslo již nebude platné.

Digitální heslo podporuje pouze nastavení jednoho hesla. Po prvním nastavení digitálního hesla jej nemusíte nastavovat znovu, pokud digitální heslo používáte pro jiné dokumenty. Zámky je třeba přidat pouze k dalším dokumentům.

Heslo pro čtení nelze načíst. Pokud heslo pro čtení zapomenete, můžete jej obnovit pouze prostřednictvím účtu Onyx (podporovány jsou pouze metody přihlášení přes mobilní telefon a e-mail).

Pokud toto heslo používáte ve výchozím nastavení, můžete po jeho prvním nastavení přidat heslo přímo do dalších dokumentů. V tomto případě nemusíte pokaždé volit přidávání zámků.

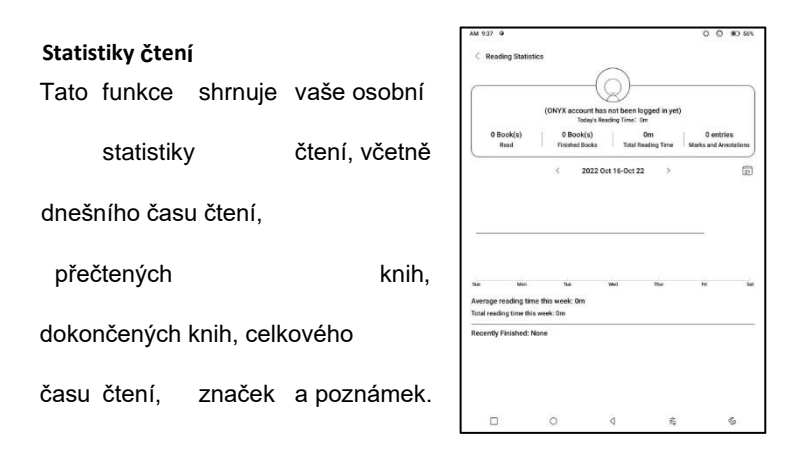

Průměrná doba čtení v tomto týdnu vychází ze 7 dnů a vypočítává průměrnou denní dobu čtení v tomto týdnu.

Klepnutím na Značky a anotace přejděte na stránku Moje anotace a klepnutím na libovolnou knihu v části Nedávno dokončené knihy ji otevřete.

Pokud nechcete používat statistiky čtení, můžete je vypnout v Nastavení knihovny. Po jejím vypnutí se ikona statistiky čtení v knihovně již nebude zobrazovat.

#### **7. NeoReader**

Klepnutím na střed obrazovky zobrazíte nabídku pro čtení. Můžete přepínat mezi více dokumenty a vybírat související funkce.

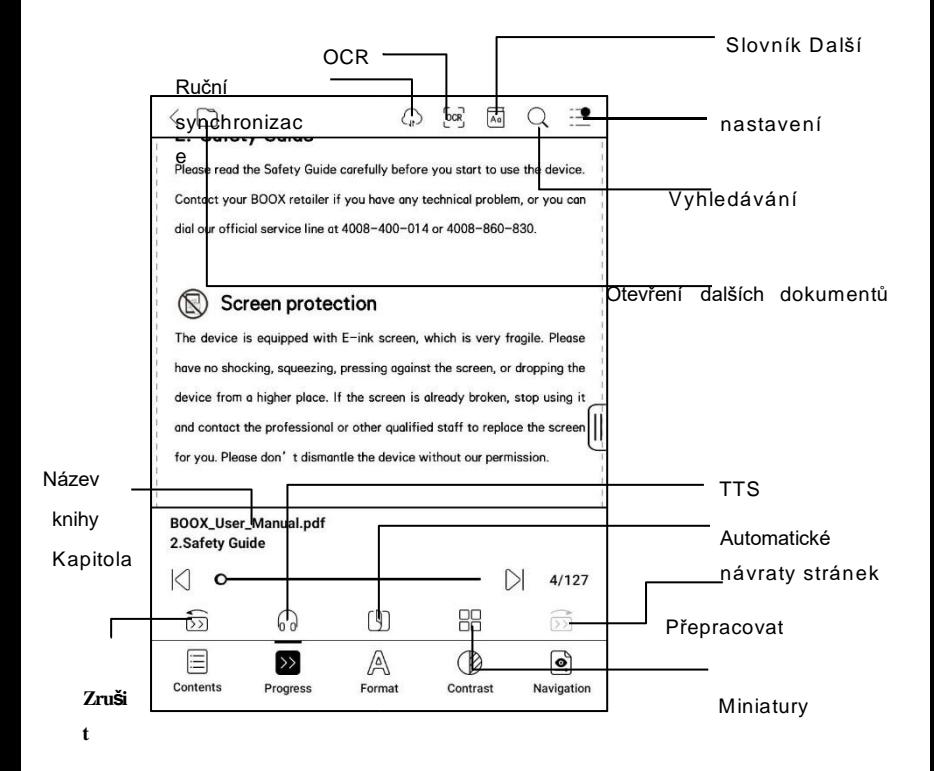

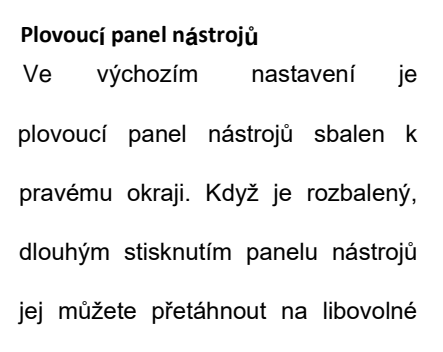

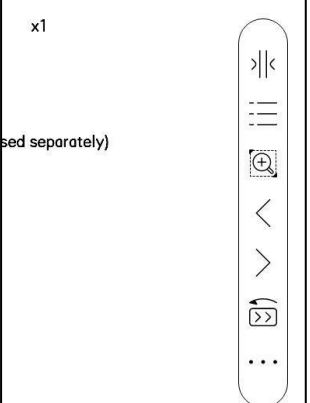

místo na obrazovce. Lze jej sbalit do stran, aby nezakrýval text při čtení. Když je to potřeba,

přejetím prstem od okrajů obrazovky doleva nebo doprava ji vyvoláte.

Při použití zvětšení a sloupců v PDF automaticky přidá ikonu Posunutí a ikonu Obnovit (obě jsou ve výchozím nastavení vypnuté), které vám pomohou spravovat zvětšený dokument.

Pokud je stránka rozdělena do několika sloupců, otočte jednotlivé sloupce jedním klepnutím a otočte celou stránku klepnutím na virtuální tlačítka.

#### **Dlouhým stisknutím vyberete slovo**

Dlouhým stisknutím slova vyvoláte dialogové okno slovníku. Můžete přepínat mezi různými slovníky. Z rozevíracího seznamu vyberte ten, který chcete. Tato funkce vyžaduje instalaci slovníků. Pokud nemáte nainstalovaný slovník, nemůžete vyhledávat slova. Klepnutím na libovolnou oblast mimo dialogové okno slovníku jej ukončíte.

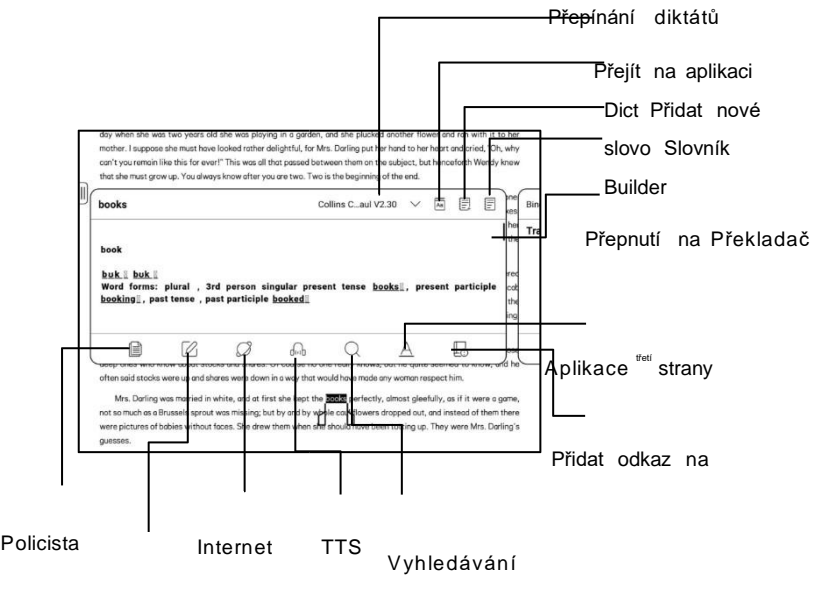

ové anotace

**OCR**

Podpora obrázků pouze ve formátech PDF、CBR、CBZ、

DJVU、PNG

Uznávejte po jedné stránce.

Výběr . správné

rozložení (horizontální

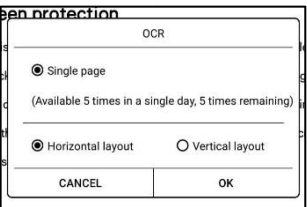

nebo vertikální rozložení) může zlepšit přesnost rozpoznávání. Po rozpoznání můžete dlouhým stisknutím libovolného textu přidat značky nebo vyhledat slovníky.

Nejste přihlášeni k účtu Onyx, k dispozici 5krát denně

Přihlášení k účtu Onyx, k dispozici 10krát denně

Pokud některý rozpoznaný text není přesný, můžete jej opravit v dialogovém okně anotace (původní text na obrázku se tím nezmění). Na stránkách, na kterých bylo použito OCR, se v pravém horním rohu zobrazí ikona OCR. Zkontrolujte všechny rozpoznané stránky v části Obsah/Záložky, kde můžete rychle vyhledat příslušné stránky a přejít na ně. Klepnutím na ikonu OCR v pravém horním rohu vymažete obsah OCR.

#### **Nabídka ke čtení v dolní části (PDF)**

Nabídka obsahuje položky Obsah, Průběh, Formát,

Kontrast, Navigace.

#### **Obsah**

Tato část obsahuje TOC, záložky, anotace.

TOC podporuje tříúrovňovou strukturu. Aktuální stránka je v TOC podtržena. Klepnutím na každý

obsah přejdete na

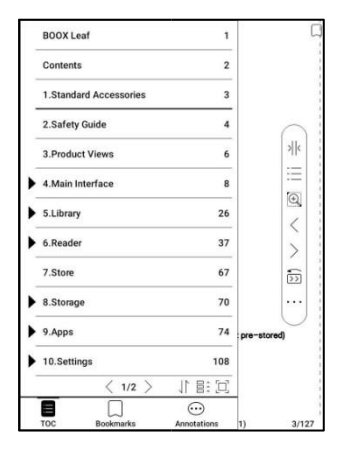
příslušnou stránku. Klepněte na libovolný oblast mimo rozhraní Contents a ukončete ji.

## **Záložky**

Při čtení knihy můžete klepnutím na ikonu záložky v pravém horním rohu přidat aktuální stránku do záložek.

Pokud chcete záložku zrušit, klepněte na ikonu znovu.

Zkontrolujte všechny záložky na stránce Obsah/Záložky.

Klepnutím na každou záložku přejdete na příslušnou stránku.

#### **Anotace**

Veškerý zvýrazněný, podtržený a anotovaný obsah se zobrazuje v části Obsah/Anotace. Zde můžete zkontrolovat, upravit a odstranit veškerý relevantní obsah.

Klepnutím na každý obsah přejdete na příslušnou stránku. Veškerý obsah v části Anotace lze exportovat ve formátu txt. Výchozí cesta pro uložení exportovaného obsahu je Úložiště/poznámka/ soubor se stejným názvem jako původní dokument. Obsah můžete také exportovat do aplikace poznámek třetí strany. Přejděte do Nastavení systému/Účty pro svázání aplikací třetích stran (v současné době je podporován Dropbox).

## **Zvýraznění v barvách**

Po výběru textu můžete zvolit barvy pro zvýraznění a podtržení. Tato funkce je vhodnější pro barevné 1. Copyright Statement modely all into reserves the right to make changes to the preduct specifications and content in the Quick Start Guide and User

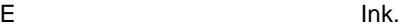

lanual. In case of any changes, there will be no further notice. A. A. A. 图. 画. 画. 音 All book (2) (2) (5) (B) Inverse National

Nisch

not pre-installed books

es. They

**AFFORDOOR** 

Černobílé modely nedokážou rozlišit barvy, ale barevné zvýraznění a podtržení mohou při exportu do jiných zařízení zobrazit své původní barvy.

Některé tmavší barvy mohou text zcela zakrýt.

Vyberte prosím vhodné barvy pro zvýraznění.

#### **Progress**

Zde se zobrazuje název kapitoly aktuálního dokumentu (pokud není název kapitoly, zobrazí se název dokumentu), číslo postupující stránky,

předchozí/následující kapitola, číslo stránky, automatické otáčení stránek, možnost Znovu a Zpět atd. Klepnutím na číslo stránky

zobrazíte dialogové okno Přejít na stránku. Zadejte požadované číslo stránky, abyste mohli přejít na příslušnou stránku.

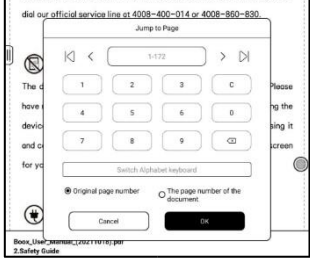

## **Formát**

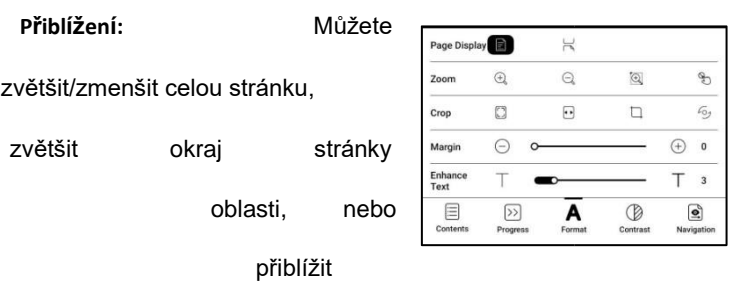

libovolnou oblast.

**Oříznutí:** Klepnutím na příslušné funkce automaticky ořízněte všechny prázdné oblasti, nebo prázdné oblasti pouze vlevo a vpravo, nebo oblast s okrajem.

**Marže:** Tato položka slouží k určení marže, kterou chcete zachovat pro automatické ořezávání. Můžete jej nastavit na požadovanou velikost.

Ve stavu přiblížení, kdy přiblížená stránka přesahuje plochu

obrazovky, můžete stránku přetáhnout a

zkontrolovat různé oblasti. Jediným klepnutím lze otočit pouze dílčí stránky.

Klepnutím na virtuální tlačítka otočíte celou stránku.

#### **Kontrast**

**Zvýraznit:** zvýraznit pouze text ve

formátu PDF

**Sharpen Img:** Udělat rozmazaný

obrázek ostřejší

**Bělení vodoznaku:** Bělidlo

světlé obrázky nebo pozadí na stránce.

**Vylepšení tmavé barvy:** Nastavení pro celou stránku nebo pouze pro

text, čímž se zobrazení ztmaví;

**Rozostření obrazu**: Optimalizace efektu zobrazení obrázků s gradientními barvami;

#### **Navigace**

Tato část zahrnuje režim komiksu, režim článku, přetavení a další vlastní nastavení. Naskenovaný soubor PDF můžete oříznout, rozdělit do sloupců a nastavit pořadí jeho prohlížení.

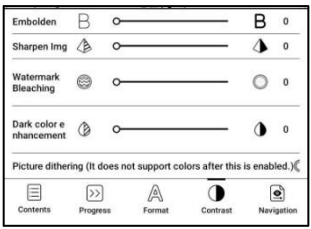

## **Navigace / Více**

Oříznutí: Prázdný okraj můžete ručně oříznout v režimu jedné nebo dvou **FConvright Declaration T** stránek. Sloupce: Rozdělení  $\frac{1}{1}$  yes to the product spe  $\frac{1}{2}$  pations and aktuálního dokumentu do různých ontained in the Ouick Start Guide and Us without reloc not sloupců Směr: Nastavení pořadí All book images in this manual are for display only čtení rozdělených sloupců **Reflow** extalled books Due to di 3 ent software versions. (4 le functi nes may he incompletent with the te manual. It is subject to the final product Cancel Reset  $n<sub>k</sub>$ Crop **Gita**  $\Box$ Column  $\Box$ 日图目 冊 田 Direction  $\mathbb{Z}$   $\mathbb{Z}$  $M$   $N$ Scan Type Text Type **Text Direction**  $\blacksquare$  $\overline{A}$ **JA** Pouze použít na Spacing **ET** 目 目 Alignment styk  $\overline{\boxtimes}$ Œ 同 PDF\DJVU\CBR\CBZ v  $0.75$  $1.0$  $12.$  $\frac{1}{2}$ Font size  $\Box$ Æ۵  $\blacksquare$ Columns  $\overline{\phantom{a}}$ **Tilting Correction**  $\pm$  $\overline{10}$ naskenované verze a **Book** 

textovou verzi.

**Přetavení naskenovaných dokumentů** Můžete nastavit směr textu, rozestupy, zarovnání, velikost písma, sloupce, korekci naklonění.

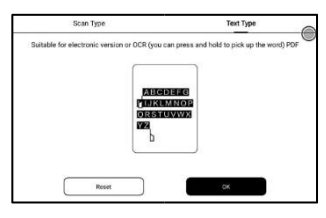

Přepracování textových dokumentů

Použít na digitální nebo OCRed PDF. Po přetvoření může dokument

používat funkce průtokového dokumentu.

## **Nabídka pro čtení v dolní části (Free Flow Documents)**

Nabídka obsahuje položky Obsah, Průběh, Formát, Kontrast a Rozdělené

zobrazení a podporuje formáty volného toku, jako je

EPUB\TXT\MOBI\AZW3.

## **Motor V2**

Některé stránky metal free-flow formáty

například . jako ePub\Mobi\azw3\txt\word\jeb\html používají ve výchozím nastavení V2 Engine. Pro změnu na NeoReader můžete přejít do Nastavení čtení / Další nastavení.

V2 Engine podporuje původní rozvržení dokumentu, včetně písma, řádkování, okrajů, grafické sazby, odsazení atd. Při přepnutí na V2 Engine se dokument automaticky uzavře. Při příštím otevření dokumentu se opět použije V2 Engine. Pokud chcete přepnout na NeoReader, můžete vypnout V2 Engine a dokument znovu otevřít.

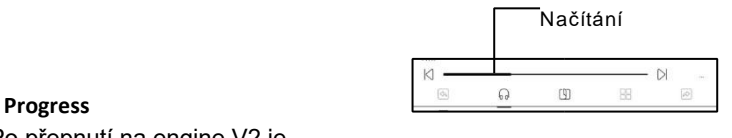

Po přepnutí na engine V2 je

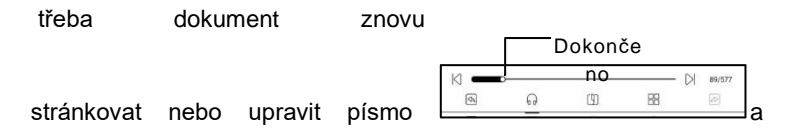

mezery. Můžete zkontrolovat průběh stránkování v nabídce čtení/Progress. Po načtení ukazatele průběhu to znamená, že stránkování je dokončeno. Po dokončení stránkování můžete lištu průběhu přetáhnout nebo přejít na jinou stránku.

#### **Formát**

**Písma:** Můžete importovat vlastní písma, která chcete používat. Uložte svá písma do úložiště/fonty. Při otevření dokumentu budou písma

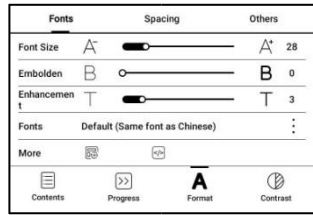

zijštěno. Nastavení, jako je velikost písma, řez písma, kontrast, tučné písmo, řádkování, fungují pouze v nově otevřených dokumentech, ale nefungují v dokumentech otevřených předtím, než se provede nastavení.

Pokud chcete obnovit původní formát dokumentu, můžete klepnout na ikonu Obnovit původní formát.

**Snímek obrazovky** Klepnutím na dva rohy (na obrázku) na obrazovce současně pořídíte snímek obrazovky (formát PNG). Tato funkce je k dispozici pouze na stránce pro čtení.

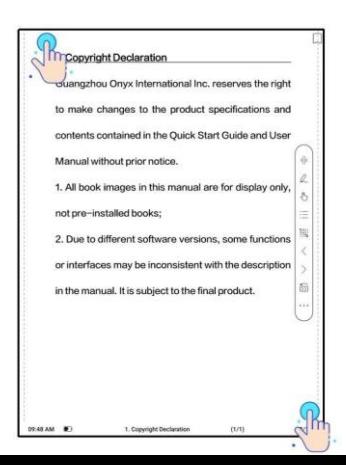

Snímek obrazovky může být uložen do místního úložiště,

sdílený skenování QR kódu a další prostředky. Místní cesta k

uložení je Storage\Screenshots

## **Obnovit**

Klepněte na hamburgerové menu v pravém horním rohu a vyberte možnost

Obnovit nastavení.

Při přetahování stránky se ve výchozím nastavení používá

rychlostní režim.

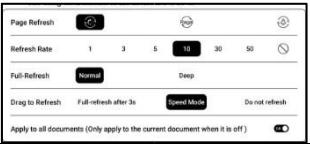

Hluboké úplné obnovení se doporučuje u dokumentů s velkým množstvím obrázků a tmavším pozadím, aby se

při čtení snížil výskyt duchů.

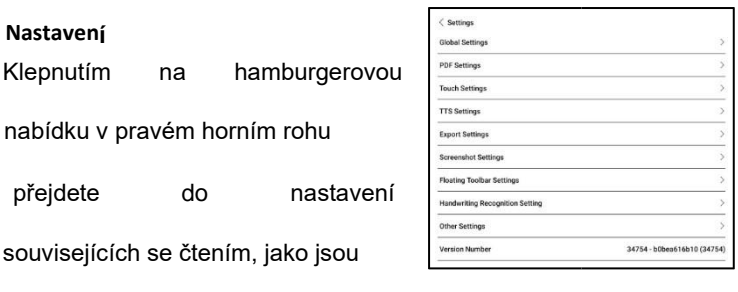

Globální nastavení, Nastavení PDF Nastavení dotyku, Nastavení TTS, Nastavení exportu, Nastavení snímku obrazovky,

Nastavení plovoucího panelu nástrojů, Ostatní nastavení a Číslo

verze.

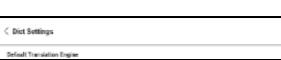

## **Nastavení slovníku**

Při vyhledávání slov ve slovníku se používá ONYX Dictionary a ONYX

Translate.

ve výchozím nastavení.

Jako výchozí volbu můžete vybrat jiný Překladač nebo aplikaci Slovník třetí strany (aplikace třetích stran vyžadují nejprve instalaci).

Pokud zvolíte slovník třetí strany, rozhraní pro vyhledávání slov bude místo toho používat rozhraní slovníku třetí strany. Ostatní funkce poskytované funkcí vyhledávání slov v systému ONYX nelze používat.

Online slovník

Když je zařízení připojeno k internetu, můžete k vyhledávání slov použít přímo slovník Online Dictionary.

Můžete jej používat bez nutnosti instalace místních slovníkových souborů a v současné době podporuje čínštinu a angličtinu.

Různá síťová prostředí ovlivňují celkovou rychlost.

vyhledávání slov. Pokud je síť trvale špatná, můžete v nastavení slovníku vypnout online slovník a místo něj používat místní slovníky.

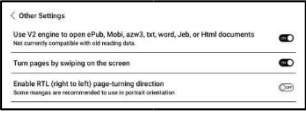

### **Směr otáčení stránky RTL (zprava doleva)**

Tato funkce se vztahuje na. některé vertikálně orientované knihy a komiksy. Když se směr otáčení stránek nelze určit automaticky, můžete v nastavení čtení - Další nastavení povolit směr otáčení stránek RTL (zprava doleva).

Vezměte prosím na vědomí, že zapnutím tohoto režimu se pro všechny dokumenty povolí směr otáčení stránek RTL. Zvolte si proto jeho použití podle svých aktuálních potřeb.

# **8. Obchod**

V jazyce, který není čínský,

nabízí obchod bezplatné

publikace E-knihy z internetu.

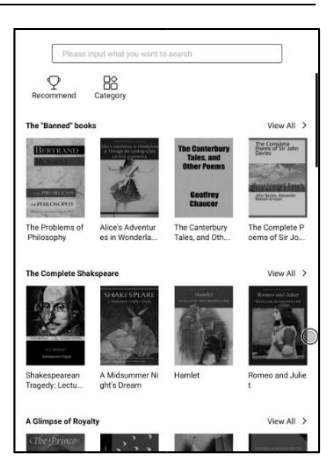

# Kategorie

Knihy mohou být kontrolovány

podle podle různých

kategorií.

Detail knihy

Kliknutím na obálku knihy otevřete detail knihy.

Konkrétní informace o knize.

Kliknutím na "Stažení plného vydání"

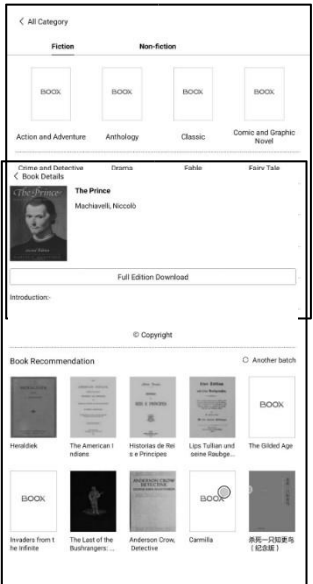

si knihu stáhnete a poté si můžete obálku této

knihy prohlédnout v

knihovně.

# **9. Úložiště**

**Nedávné soubory** Patří sem Zástupci a poslední soubory. Poslední soubory jsou ve výchozím nastavení seřazeny sestupně podle času a automaticky seskupeny podle data.

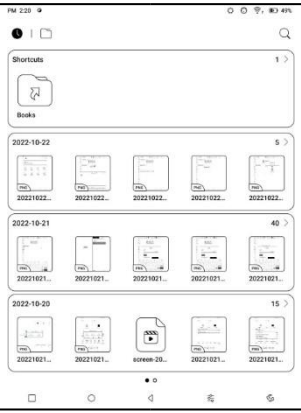

# **Úložiště**

Zde je uvedena cesta k úložišti a kategorie dokumentů. Všechny soubory jsou automaticky roztříděny

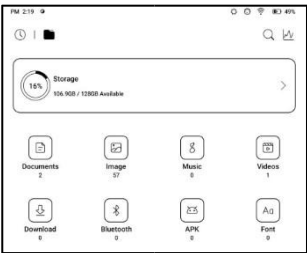

do různých kategorií podle typu, ale původní místo uložení souborů

se nemění.

**Externí flash disky OTG** To use OTG USB storage or Type-C earphone may consume more<br>power, please look out the battery status. Toto zařízení podporuje flash disky OTG typu C. Po vložení flash disku se flash disk bude automaticky rozpoznán a načten jako úložiště.

Zařízení OTG vyžadují napájení a zvyšují spotřebu

baterie.

## **Upozornění na nízký stav zásobníku**

Dbejte na to, abyste si ponechali alespoň 300 MB paměti pro běžný běh systému a ukládání příslušných dat. Pokud je úložiště menší než 300 MB, zobrazí se na systémovém panelu varovná ikona "nedostatečné

G haid TT

 $\delta$  minus

OK

úložiště".

# **10. APPS**

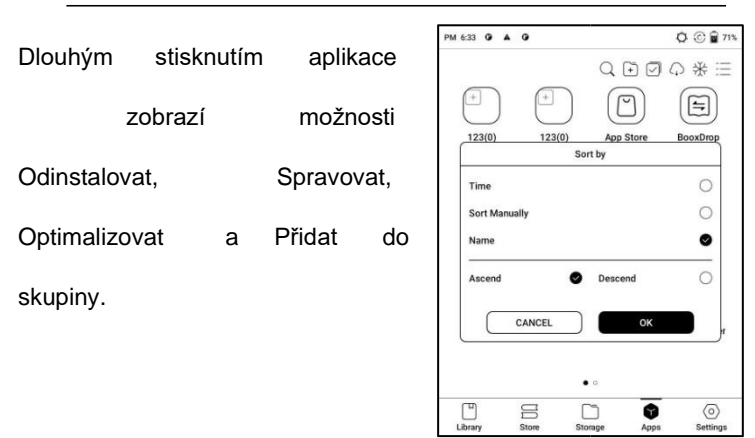

# **Správa aplikací**

Tato stránka obsahuje Režim ladění USB, Informace o

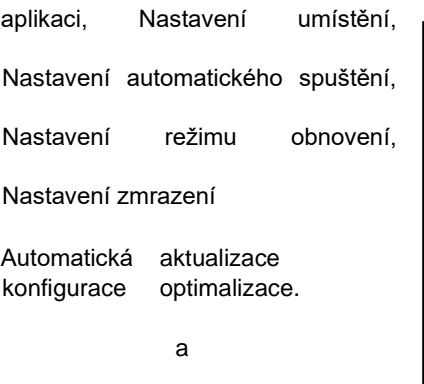

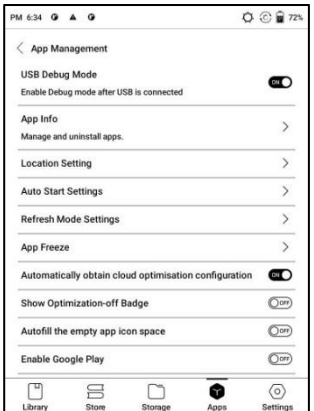

plikací třetích stran, Vyplnit dostupné prostoru

automaticky, Povolit Google Play.

#### **Návod na optimalizaci resetování aplikací**

Při prvním otevření aplikací třetích stran se zobrazí průvodce optimalizací aplikací. Pokud chcete tento návod zobrazit znovu, obnovte výukový program

Optimalizace aplikací zde.

# **Navigační míč** Klepnutím na navigační kouli ji můžete rozšířit nebo zmenšit. Její výchozí styl zobrazení je ve tvaru vějíře. V nastavení můžete změnit na jiné styly (horizontální styl a vertikální styl). Můžete také nastavit její neprůhlednost v procentech. Můžete připnout libovolný tlačítka, která se vždy zobrazí nahoře.

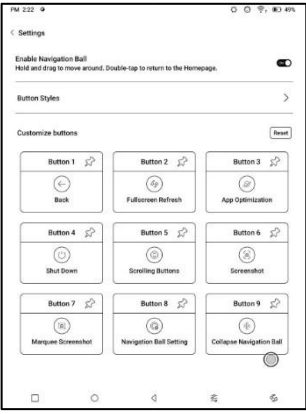

Funkci každého tlačítka si můžete přizpůsobit. Mezi dostupné funkce patří některé systémové funkce, přepínání aplikací a optimalizace aplikací.

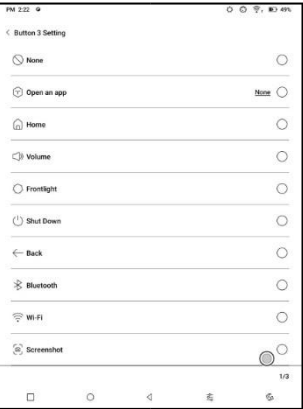

## **Slovníky**

Když poprvé otevřete Slovník a nemáte nainstalovaný žádný slovník, zobrazí se upozornění, které vás navede k místnímu stahování, které vyžaduje připojení Wi-Fi.

Výslovnost slov vyžaduje slovníky s hlasovými soubory a TTS není v současné době podporována.

Vyhledávání

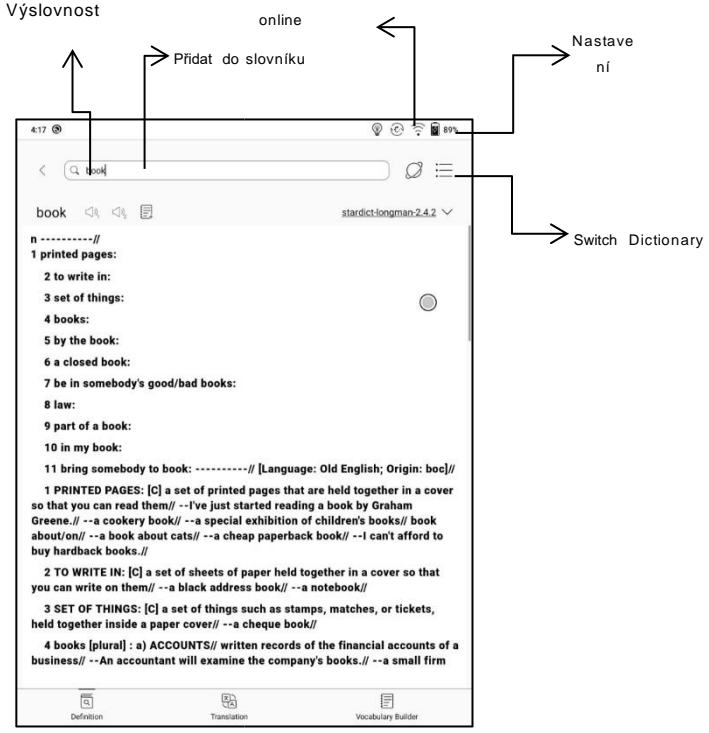

Můžete importovat vlastní slovníkové soubory a uložit je do určené

cesty k úložišti: sdcard\dicts\XXX;

Každý slovník má odpovídající složku. Například

dicts\Pokročilý čínský slovník

V části Nastavení slovníku/Preferované nastavení slovníku můžete zkontrolovat všechny dostupné slovníky. Podporováno je až 20 slovníků.

Pokud jsou nainstalovány slovníky, můžete vyhledávat slova v poli pro vyhledávání. Výsledky vyhledávání jsou závislé na slovech obsažených ve slovníku. Pokud slovo nemůžete najít, přejděte na jiný slovník.

Nalezená slova můžete přidávat do nástroje Vocabulary Builder a spravovat je hromadně.

## **BOOXDrop**

Připojte zařízení BOOX k počítači nebo mobilnímu telefonu. Můžete odesílat soubory do zařízení BOOX z počítače nebo aplikace BOOX Assistant nebo ukládat soubory zařízení BOOX do počítače nebo mobilního telefonu.

Jak na to:

- 1. Otevřete aplikaci BooxDrop na stránce Aplikace nebo v Ovládacím centru.
- 2. Otevřete prohlížeč v počítači

2.1 Přihlášení není nutné: Ujistěte se, že BOOX a PC jsou ve stejné síti. Pro připojení zadejte IP adresu zobrazenou na rozhraní BooxDrop do prohlížeče počítače.

BooxDrop se neodpojuje automaticky. Pokud jej chcete odpojit, odpojte jej ručně nebo v rozhraní BooxDrop.

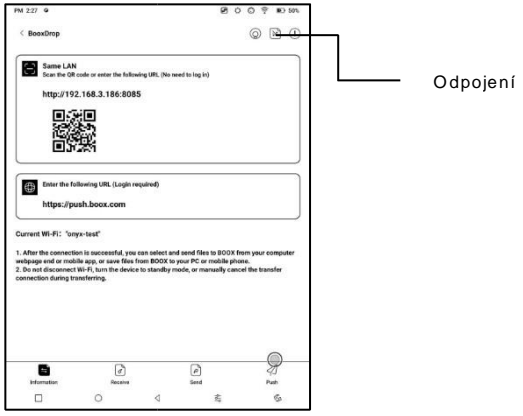

2.2 Přihlášení k účtu Onyx: otevřete

push.boox.com. Zobrazí se připojená zařízení a kliknutím na libovolné zařízení je otevřete.

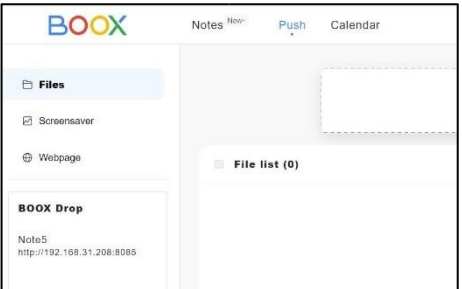

- 3. Po otevření připojeného zařízení se automaticky rozpozná, zda jsou zařízení BOOX a počítač ve stejné síti. Pokud nejsou ve stejné síti, stránku nelze otevřít. Změňte prosím síť na stejnou Wi-Fi.
- 4. Po úspěšném připojení můžete načíst všechny složky a soubory ze zařízení BOOX.
- 5. Odesílání souborů do BOOX: Můžete vybrat soubory v počítači a odeslat je do BOOX. Všechny odeslané soubory jsou seskupeny do odpovídajících složek podle formátů souborů. Nedávné soubory: Všechny soubory jsou seřazeny podle času a stejně jako Úložiště/Nedávné soubory.

Knihovna: epub (včetně všech podporovaných formátů) Obrázek: Obrázky/xxx.png

Hudba: Hudba/xxxx.mp3

Audiosoubory:

Hudba/xxxx.mp3 Hudba:

Filmy/xxxx.mp4

Stáhnout: Stáhnout/xxx.xxx (Včetně

neknihy, obrázky, mp3, mp4 atd.) Úložiště:

Odesílání souborů do vybraného úložiště.

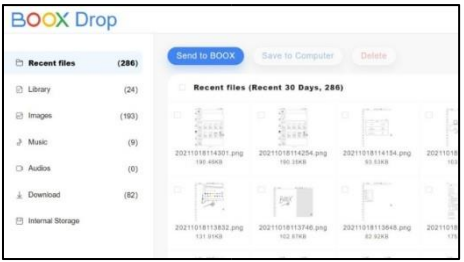

6. Uložení souborů do počítače: když vyberete soubor ze zařízení BOOX v počítači, můžete zvolit cestu k uložení do počítače.

## **Push History**

Historii odesílání a přijímání můžete zobrazit pouze v aplikaci

## **PushRead**

BOOX.

Kromě služby Onyx Push můžete v aplikaci PushRead používat RSS a OPDS.

## **Onyx Push**

Webové stránky můžete odeslat do zařízení BOOX prostřednictvím funkce Push na adrese push.boox.com nebo BOOX Assistant a číst je na zařízení BOOX. Pokud používáte funkci PushRead poprvé, musíte se

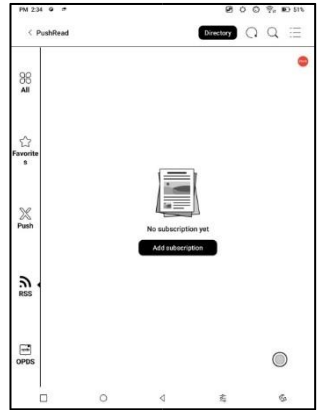

přihlásit ke stejnému účtu Onyx jak na push.boox.com nebo BOOX Assistant, tak na svém zařízení

# BOOX.

## **RSS\OPDS Předplatné**

Odběry můžete přidávat ze seznamu veřejných zdrojů. Odběr RSS/OPDS si můžete také přizpůsobit. Pro první přidání zdroje odběru RSS je třeba vytvořit skupinu, aby bylo možné zdroj

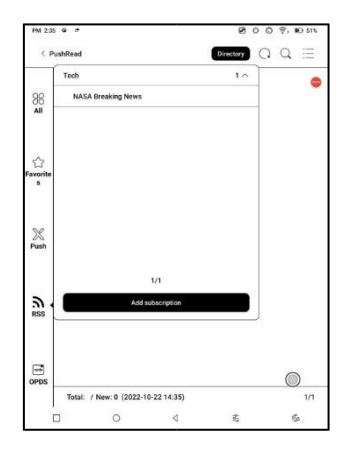

odběru přidat do příslušné skupiny.

Webové stránky v aplikaci PushRead vyžadují k prvnímu načtení internet. Po načtení je lze číst offline.

Výchozím rozložením je webový režim (rozložení původní webové stránky). Klepnutím na střed obrazovky vyvoláte nabídku, ve které můžete přepnout do režimu čtení, změnit velikost písma a plně obnovit obrazovku.

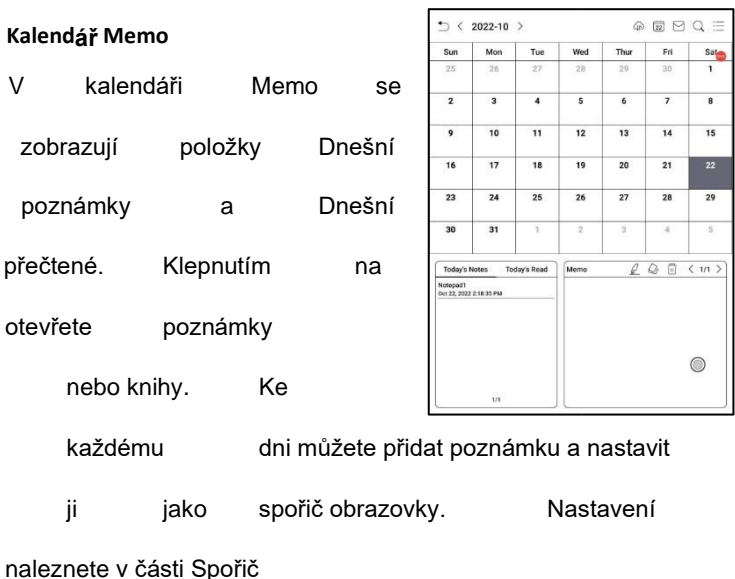

obrazovky / Spořič

obrazovky kalendáře.

V současné době poznámky v kalendáři nepodporují synchronizaci s cloudem.

Po přihlášení k účtu Onyx můžete zasílat poznámky ve formátu PDF na určenou e-mailovou adresu.

# **11. Nastavení**

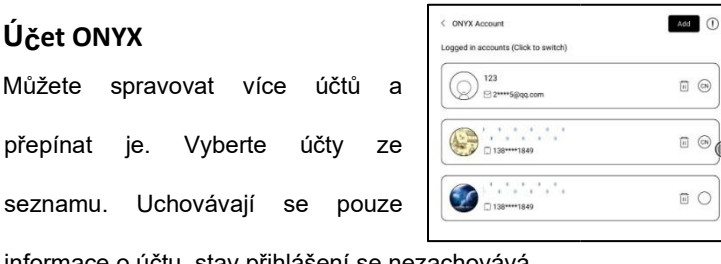

informace o účtu, stav přihlášení se nezachovává.

Po přepnutí na jiný účet se musíte znovu přihlásit.

Pokud se přihlašujete k různým účtům s různými servery, změňte při přepínání účtů také server.

Včetně účtu ONYX: BooxDrop, Statistiky čtení,

PushRead, Odeslat na e-mail.

Odkaz na účet:

Po přihlášení k hlavnímu účtu můžete

přidružit dva další

způsoby přihlášení, které sdílejí

stejný účet ONYX. Mobilní a

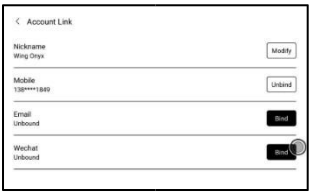

E-mailové účty podporují zrušení vazby a účty WeChat zrušení vazby nepodporují.

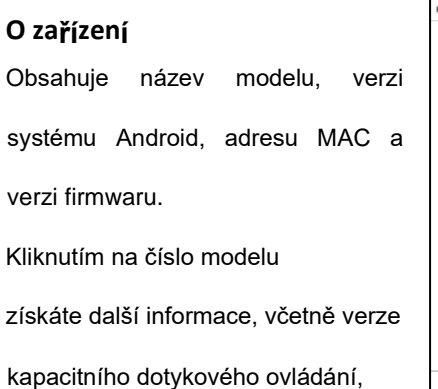

VCom, dalších

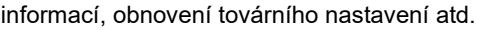

Poznámka: Spuštění funkce obnovení továrního nastavení by odstranilo všechna uživatelská data.

Nejprve si prosím vytvořte zálohu dat.

# **Jazyky a vstupy**

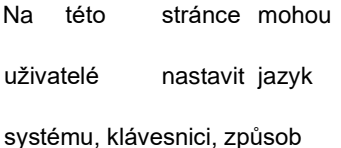

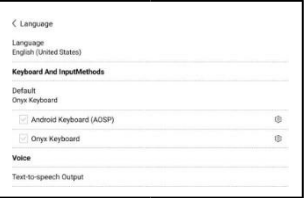

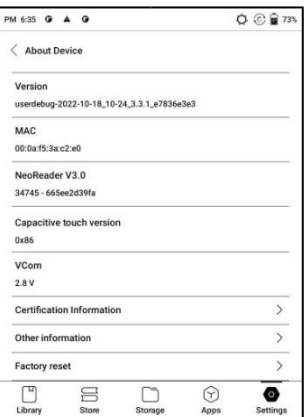

zadávání a TTS;

Uživatelé mohou nastavit jazyky systém a klávesnice virtue. Systém má ve výchozím nastavení klávesnici Android. Uživatelé si mohou nainstalovat aplikace třetích stran pro další způsoby zadávání.

## **Klávesnice ONYX**

Podporuje zadávání z klávesnice, ruční zadávání a hlasové zadávání. Můžete ji aktivovat při prvním použití. Čínský systém používá ve výchozím nastavení čínský rukopisný vstup. Ostatní jazyky používají ve výchozím nastavení anglický rukopisný vstup. Ostatní jazyky vyžadují stažení příslušného jazykového balíčku.

Podpora přepínání mezi různými jazyky.

Podporované jazyky najdete na stránce Nastavení klávesnice.

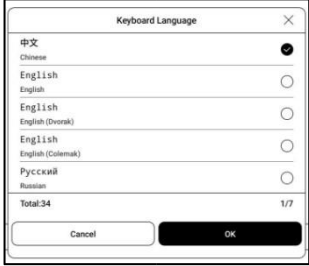

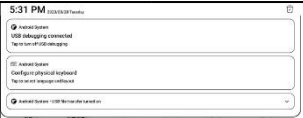

Když je připojena externí klávesnice

a zařízení ji rozpozná, zobrazí se zpráva.

v oznamovacím centru se objeví možnost konfigurace fyzické klávesnice. Klepnutím na oznámení vstoupíte na stránku nastavení klávesnice.

Rozložení klávesnice pro externí klávesnici můžete změnit ručně.

## **Datum a čas**

Uživatelé si mohou zvolit automatické nebo ruční nastavení

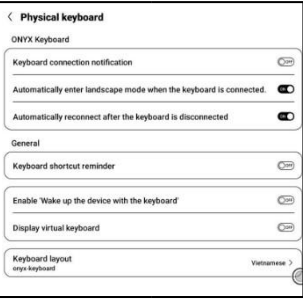

data a času. Když je zařízení připojeno k internetu, automaticky nastaví datum a čas podle místního časového pásma. Ruční nastavení vyžaduje nastavení časového pásma, data a času a uživatelé si mohou vybrat preferovaný formát zobrazení času a data;

#### **Power**

Uživatelé mohou nastavit časový limit automatického uspání obrazovky, časový limit vypnutí, zpoždění odpojení při přechodu
zařízení do režimu spánku, využití baterie 、 procento baterie 、 automatické uspání při zavření krytu atd.

# **Síť**

Toto je nastavení Wi-Fi \VPN\Bluetooth. Po připojení Wi-Fi mohou uživatelé v zařízení procházet webové stránky a stahovat knihy přes internet.

# **Nastavení Wi-Fi** Posuňte položku Wi-Fi zapnuto a zobrazí se seznam dostupných sítí. Uživatelé si mohou vybrat síť a zadat heslo pro připojení k internetu.

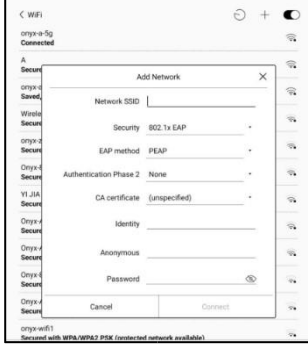

Po připojení k síti Wi-Fi

Při prvním úspěšném spuštění zařízení automaticky uloží informace o Wi-Fi. Uživatelé musí pouze zapnout Wi-Fi na oznamovací liště, pokud příště použijí stejnou WIFI.

Kliknutím na tlačítko " + " v pravém horním rohu

stránky Wi-Fi se uživatelé mohou ručně připojit k jiné síti, která není v seznamu, například 802.1xEAP.

### **Nastavení Bluetooth**

Zapněte Bluetooth,

můžete vyhledávat

blízká zařízení Bluetooth

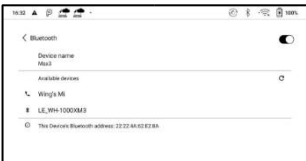

a poté odesílat požadavky na připojení.

Před použitím je třeba spárovat Bluetooth. V současné době podporuje pouze příjem dokumentů z čtečky eReader, odesílání dokumentů z čtečky Boox eReader do jiných zařízení není podporováno.

### **Nastavení sítě VPN**

Při prvním zapnutí sítě VPN systém vyžaduje nastavení hesla. Toto heslo je třeba použít pouze pro odemknutí obrazovky nebo při obnovení továrního nastavení.

# **Ostatní účty**

Můžete spravovat další účty včetně účtů Google, DropBox, OneNote atd. Tyto účty slouží pouze k synchronizaci poznámek.

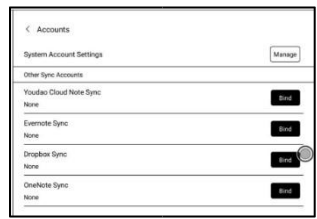

# **Heslo**

Můžete nastavit 4-16 digitálních

hesel zámku obrazovky.

Modely se systémem Android

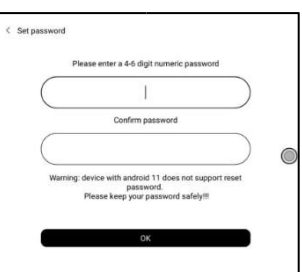

11 resetování hesla

nepodporují, heslo si prosím správně uložte

sami.

## **Zobrazení systému**

**Velikost písma systému**

Podpora nastavení velikosti systémového písma, výchozí je standardní velikost písma, můžete nastavit celkem 4 velikosti: malá, standardní, velká, extra velká;

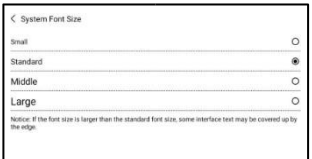

#### **Vlastní domovská stránka**

Výchozí domovská stránka je Knihovna. Jako domovskou stránku můžete nastavit kteroukoli jinou funkční stránku. Na domovskou stránku se můžete vrátit klepnutím na ikonu domovské stránky v rozevíracím centru oznámení.

#### **Frekvence obnovování celé obrazovky systému**

Systém provede jednu úplnou obnovu každých 5 operací Knihovna a poznámky se automaticky obnoví ještě jednou kvůli načítání seznamu a skutečný počet operací bude o jednu menší než nastavený počet;

### **Zobrazení pouze ikon funkční oblasti** Text pod

ikonou funkce lze skrýt.

#### **Povolit obchod s knihami**

Vestavěné úložiště knih lze vypnout, ale nelze jej odinstalovat ani odstranit.

## **Správce gest**

Můžete si vybrat způsob

navigace v systému, a to buď pomocí

gest, nebo pomocí navigačního

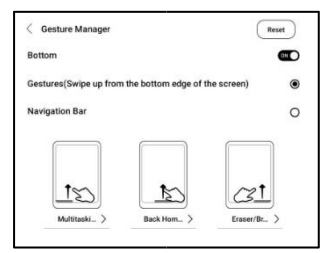

panelu. Pro Gesta jsou k dispozici 3 spodní gesta a 2 boční gesta.

metoda. Pro navigační panel existují dvě kombinace navigačních tlačítek.

#### **Boční gesta**

Gesta přejetí nahoru a dolů slouží k

nastavení jasu, hlasitosti atd.

tažením posuvníku nahoru a dolů.

Gesta přejetí prstem doleva a

doprava slouží k provádění vlastních

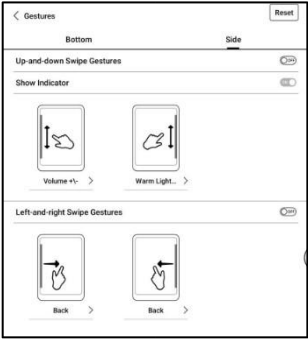

funkcí přejetím prstem ze stran směrem dovnitř. Toto gesto se může

překrývat s otáčením stránek přejetím doleva a doprava.

Doporučujeme tedy zvolit vhodná gesta podle skutečných potřeb, aby nedošlo k ovlivnění používání hlavních gest.

#### **Aktualizace firmwaru**

Uživatelé mohou získat číslo modelu verze systému Android, číslo sestavení a kontrolu aktualizací. Aktualizace nejprve zkontroluje místní balíček a poté online balíček se síťovým

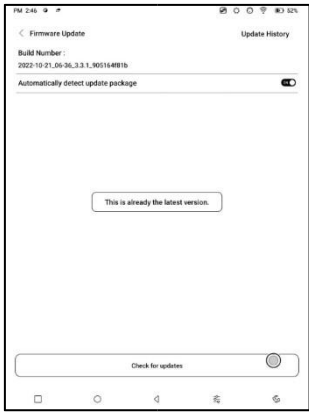

připojením. Je povoleno pozastavení aktualizace a stahování bodů přerušení.

Ujistěte se, že

zařízení má před aktualizací více než 20 % výkonu a dostatečnou kapacitu.

# **Zpětná vazba ČASTO KLADENÉ**

## **DOTAZY**

Pokud máte nějaké problémy, můžete je přímo najít v často kladených dotazech, rychle je vyhledat a vyřešit.

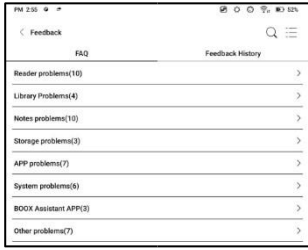

÷

 $\mathbf{S} \cup \mathbf{S} = \begin{bmatrix} 1 & 2 & 3 \\ 1 & 2 & 3 \end{bmatrix}$ 

 $\circ$ 

 $\Box$ 

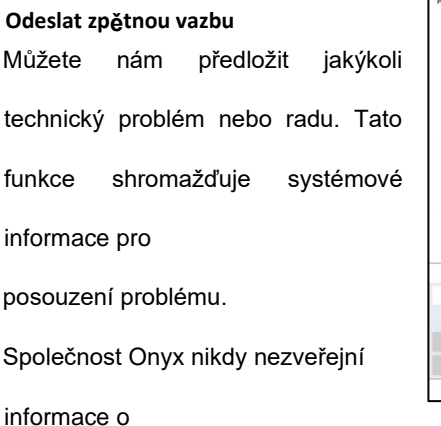

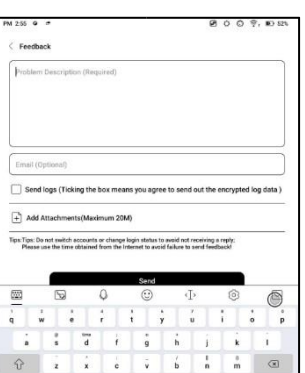

 $\overline{\phantom{a}}$ 

 $\ddot{\nabla}$ 

 $\tilde{\pi}$ 

è.

zařízení

uživatel

ů.

Související protokoly budou vymazány po vypnutí zařízení. Pokud potřebujete odeslat zpětnou vazbu po vypnutí zařízení, povolte v části Zpětná vazba možnost Uložit protokoly na místní, abyste mohli odeslat související protokoly po restartování zařízení.

## **12. Děkujeme za vaši podporu**

Děkujeme vám za vaši podporu.

Další informace o produktech naleznete na našich oficiálních webových stránkách: [www.boox.com.](http://www.boox.com/)

V případě jakýchkoli dotazů nás prosím kontaktujte e-mailem: support@boox.com.